# **KinderConnect – Merge Parents**

If a **Child** starts receiving services while eligibility is being determined, it is necessary to create a Non-Subsidized (Private Pay) Schedule in order to track **Attendance**. As part of the process, **Sponsor** records may be duplicated between the two types of schedules. The child **Sponsor** records can be merged in order to remove duplications created during child setup.

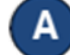

On the main KinderConnect menu, press **Merge** under Sponsor to view all new *Authorized Parent* names.

#### **Authorized Parent**

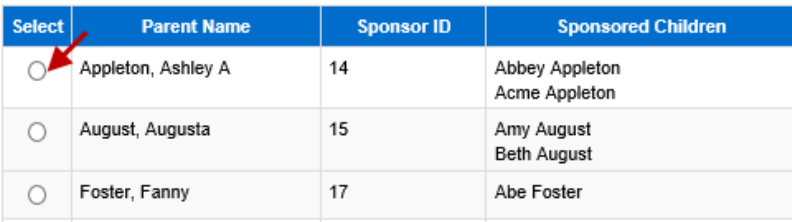

Click on the radio button next to the *Parent Name* you would like to merge in order to generate a list of *Potential Matches*. If no matching parents are found, the list displays all potential parents indicating the reason for this result in red bold letters.

## **Potential Matches**

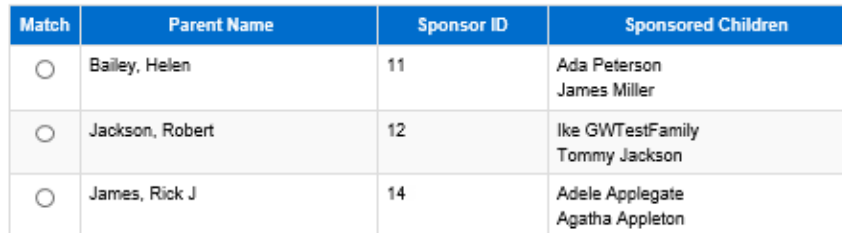

\* No matching Parents found. The Potential Matches has been expanded to show all eligible Parents.

Click the radio button next to the *Parent's Name* to select the parent record to be merged into the first parent record selected.

### **Potential Matches**

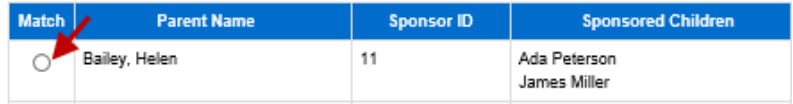

For more information, visi[t www.ohiocctap.info,](http://www.ohiocctap.info/) email us a[t supportOH@kindersystems.com](mailto:supportOH@kindersystems.com) or call us at 1-833-866-1708. D Press **Next** to confirm the **Potential Match**.

> Cancel Next

Е Verify the **Parent** records to be merged are correct. Press **Next** to accept the selection.

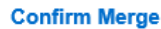

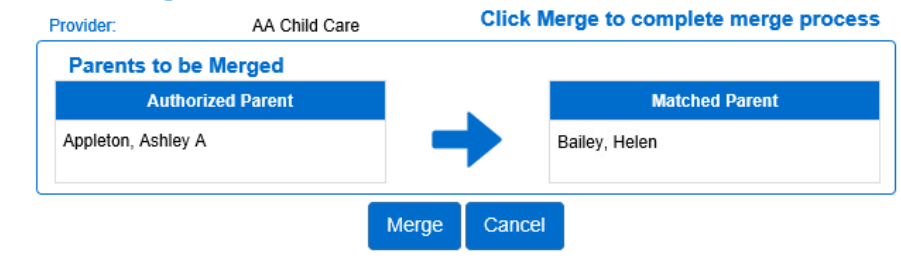

# Press **Merge**.

G

KinderConnect issues a message informing you that the merge was successfully completed.

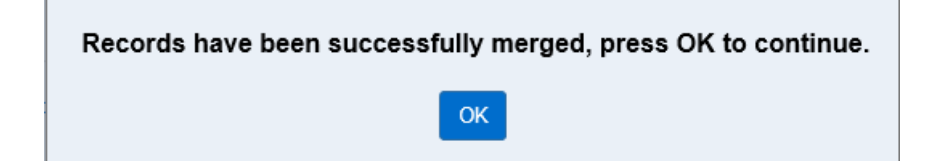